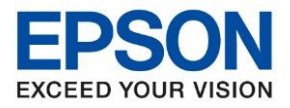

**หัวข้อ : วิธีการถ่ายเอกสารบัตรประชาชนหรือบัตรที่ต้องการ (ID Card)**

\_\_\_\_\_\_\_\_\_\_\_\_\_\_\_\_\_\_\_\_\_\_\_\_\_\_\_\_\_\_\_\_\_\_\_\_\_\_\_\_\_\_\_\_\_\_\_\_\_\_\_\_\_\_\_\_\_\_\_\_\_\_\_\_\_\_\_\_\_\_\_\_\_\_

- 
- 1. เลือก **ถ่ายเอกสาร [Copy]** แล้วกดปุ่ม  $\overline{\text{OK}}$

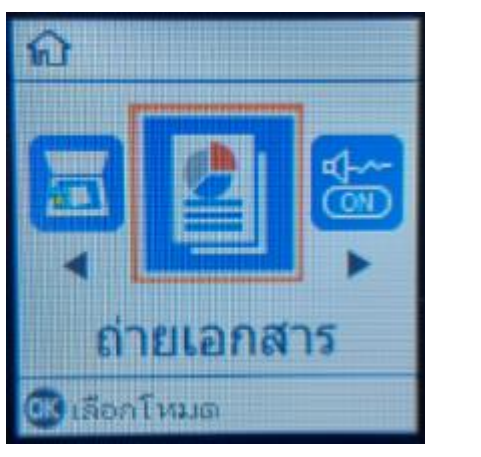

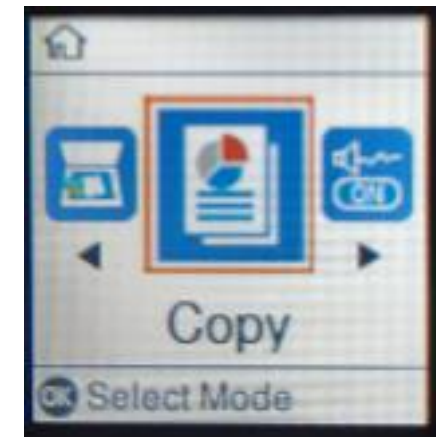

2. ในหัวข้อ **ถ่ายการ์ดรหัส [ID Card Copy]** จะเลือกเป็น **ปิ ด [Off]**อยู่

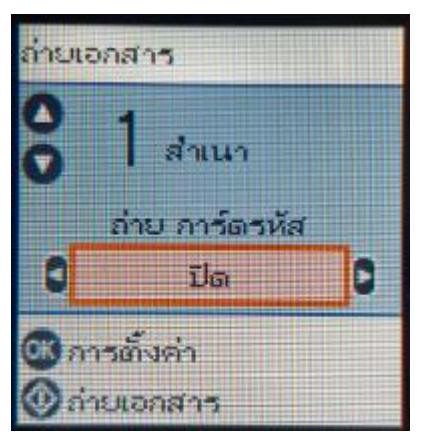

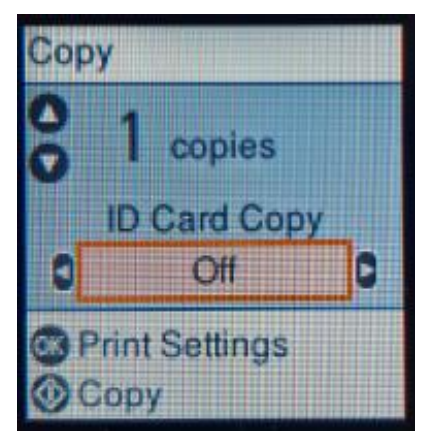

3. กดปุ่ ม เพื่อเปลี่ยนเป็น **เปิ ด [On]**

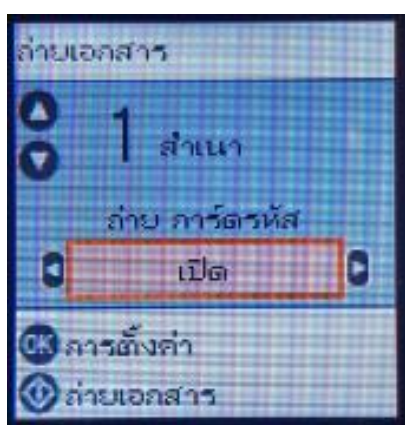

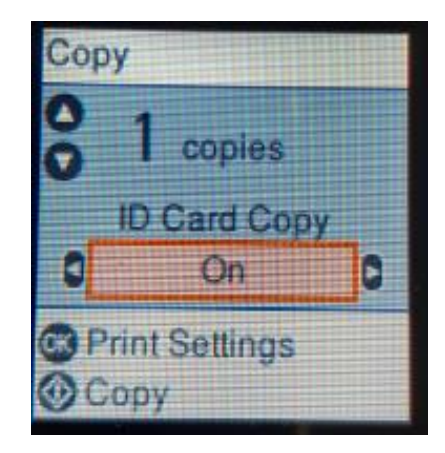

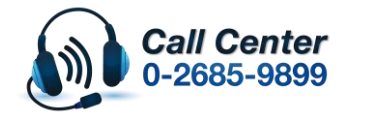

• **สามารถสอบถามข้อมูลเพิ่มเติมทางอีเมลล์ได้ที่ [support@eth.epson.co.th](file://///172.16.80.4/Customer_Support/02_Product%20Usage/02_Knowledgebase/support@eth.epson.co.th)** • **เวลาท าการ : วันจันทร์ – ศุกร์ เวลา 8.30 – 17.30 น.ยกเว้นวันหยุดนักขัตฤกษ์** • **[www.epson.co.th](http://www.epson.co.th/)**

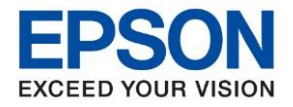

**หัวข้อ : วิธีการถ่ายเอกสารบัตรประชาชนหรือบัตรที่ต้องการ (ID Card)**

วางแผ่นที่ 1 บนกระจก

สำหรับตัวสแกน อด **(**)

สำหรับรายละเอียดต่าง ๆ

ดูที่เอกสารคู่มือ

 $1 - 7$ 

\_\_\_\_\_\_\_\_\_\_\_\_\_\_\_\_\_\_\_\_\_\_\_\_\_\_\_\_\_\_\_\_\_\_\_\_\_\_\_\_\_\_\_\_\_\_\_\_\_\_\_\_\_\_\_\_\_\_\_\_\_\_\_\_\_\_\_\_\_\_\_\_\_\_

4. กด เพื่อเริ่ม **ถ่ายเอกสาร[Copy]** เครื่องจะแสดงข้อความให้วางการ์ด

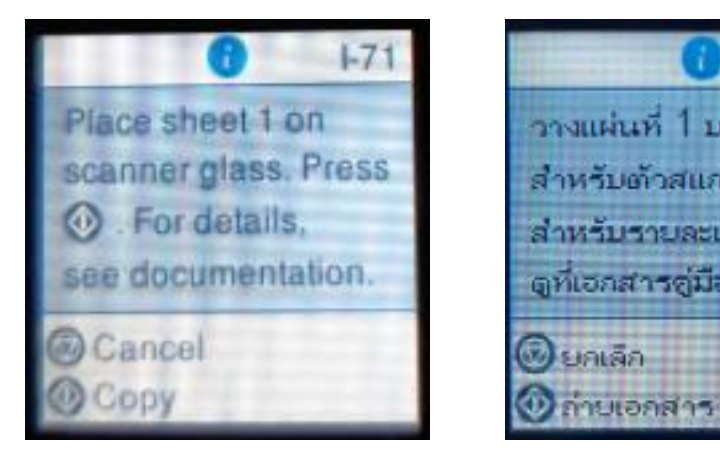

 $\begin{array}{c|c} \text{5.} & \text{1} & \text{6} \\ \text{1} & \text{1} & \text{7} & \text{8} \\ \text{2} & \text{1} & \text{1} & \text{1} \\ \text{3} & \text{2} & \text{2} & \text{2} \\ \text{4} & \text{3} & \text{4} & \text{2} \\ \text{5} & \text{4} & \text{5} & \text{2} \\ \text{6} & \text{7} & \text{6} & \text{2} \\ \text{8} & \text{9} & \text{10} & \text{11} \\ \text{10} & \text{11} & \text{12} &$ 

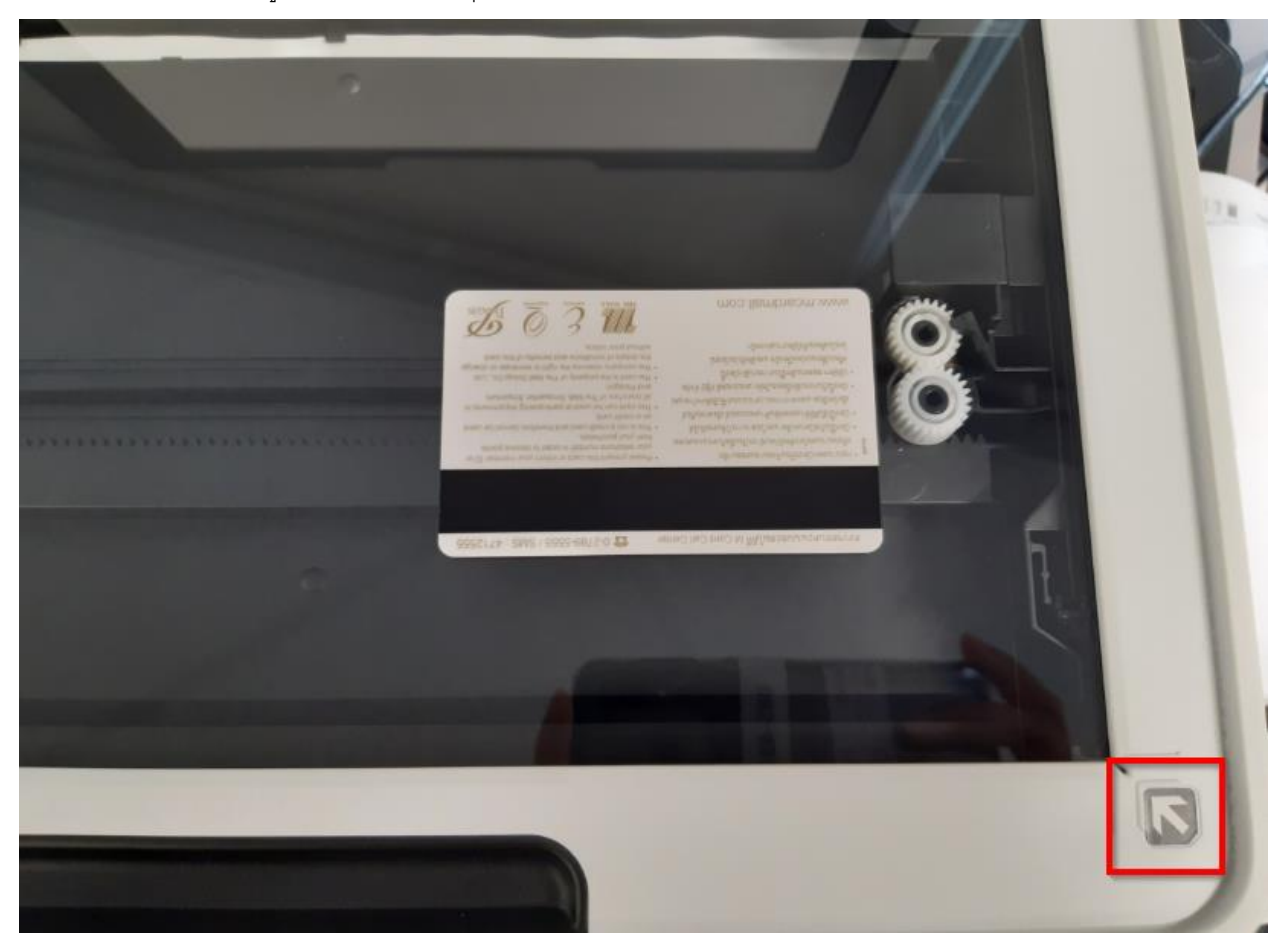

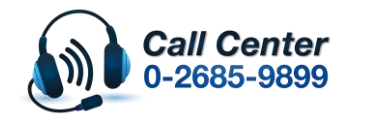

• **สามารถสอบถามข้อมูลเพิ่มเติมทางอีเมลล์ได้ที่ [support@eth.epson.co.th](file://///172.16.80.4/Customer_Support/02_Product%20Usage/02_Knowledgebase/support@eth.epson.co.th)** • **เวลาท าการ : วันจันทร์ – ศุกร์ เวลา 8.30 – 17.30 น.ยกเว้นวันหยุดนักขัตฤกษ์** • **[www.epson.co.th](http://www.epson.co.th/)**

**Oct 2019 / CS26**

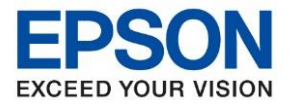

**หัวข้อ : วิธีการถ่ายเอกสารบัตรประชาชนหรือบัตรที่ต้องการ (ID Card)**

- \_\_\_\_\_\_\_\_\_\_\_\_\_\_\_\_\_\_\_\_\_\_\_\_\_\_\_\_\_\_\_\_\_\_\_\_\_\_\_\_\_\_\_\_\_\_\_\_\_\_\_\_\_\_\_\_\_\_\_\_\_\_\_\_\_\_\_\_\_\_\_\_\_\_
	- 6. เครื่องจะเริ่มท างาน

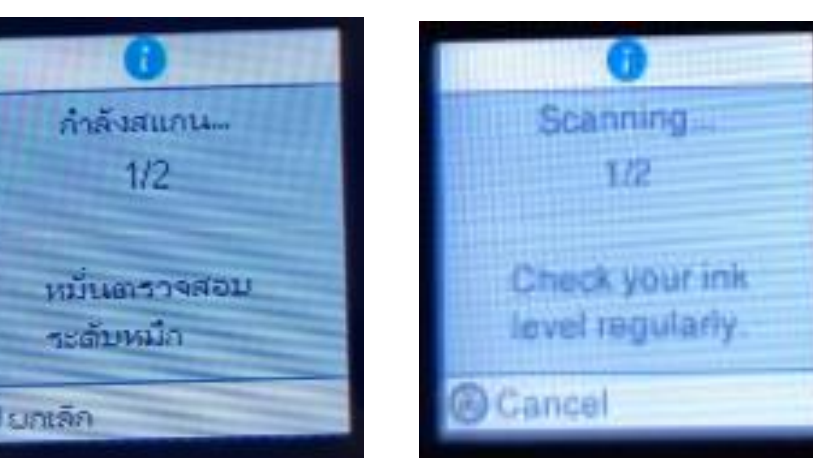

7. หน้าเครื่องจะแจ้งข้อความ ให้วางการ์ดหน้าที่ 2

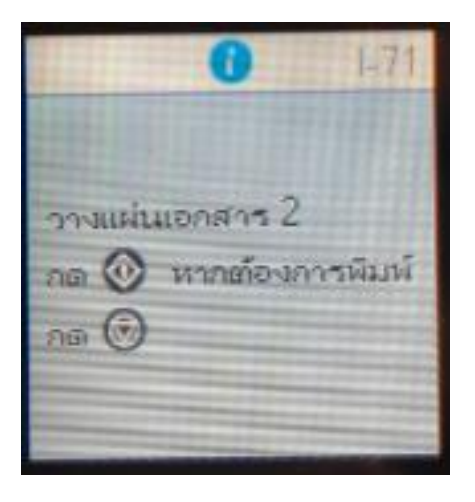

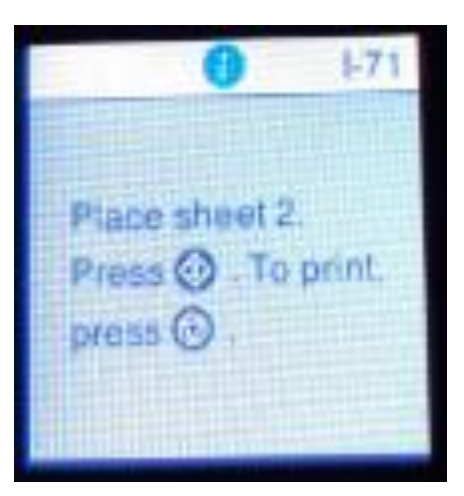

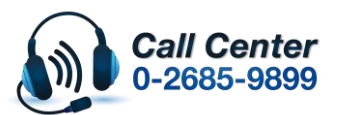

- **สามารถสอบถามข้อมูลเพิ่มเติมทางอีเมลล์ได้ที่ [support@eth.epson.co.th](file://///172.16.80.4/Customer_Support/02_Product%20Usage/02_Knowledgebase/support@eth.epson.co.th)**
- **เวลาท าการ : วันจันทร์ – ศุกร์ เวลา 8.30 – 17.30 น.ยกเว้นวันหยุดนักขัตฤกษ์** • **[www.epson.co.th](http://www.epson.co.th/)**

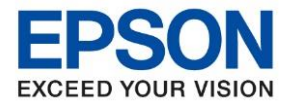

**หัวข้อ : วิธีการถ่ายเอกสารบัตรประชาชนหรือบัตรที่ต้องการ (ID Card)**

- \_\_\_\_\_\_\_\_\_\_\_\_\_\_\_\_\_\_\_\_\_\_\_\_\_\_\_\_\_\_\_\_\_\_\_\_\_\_\_\_\_\_\_\_\_\_\_\_\_\_\_\_\_\_\_\_\_\_\_\_\_\_\_\_\_\_\_\_\_\_\_\_\_\_
	- 8. ให้วางการ์ดในหน้าที่ 2 โดยทำการจับการ์ดจากด้านที่ลูกศรชี้ พลิกไปอีกด้านนึง โดยวางตำแหน่งเดิม

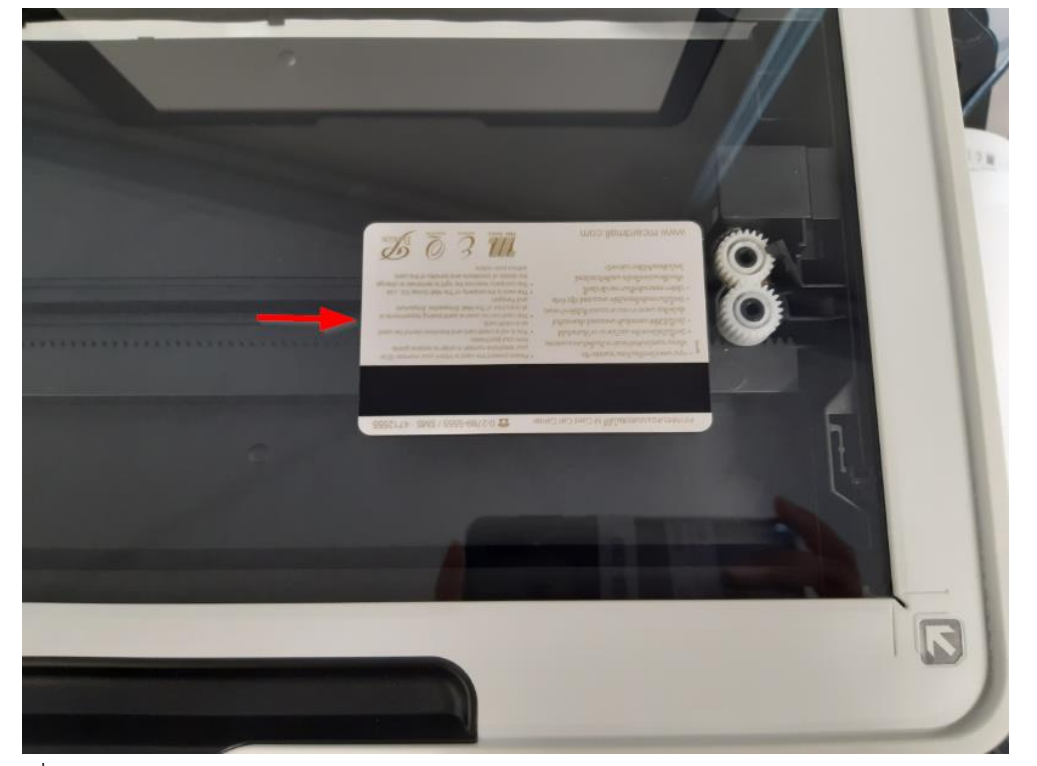

เมื่อกลับการ์ดแล้ว จะมีลักษณะดังรูปด้านล่าง

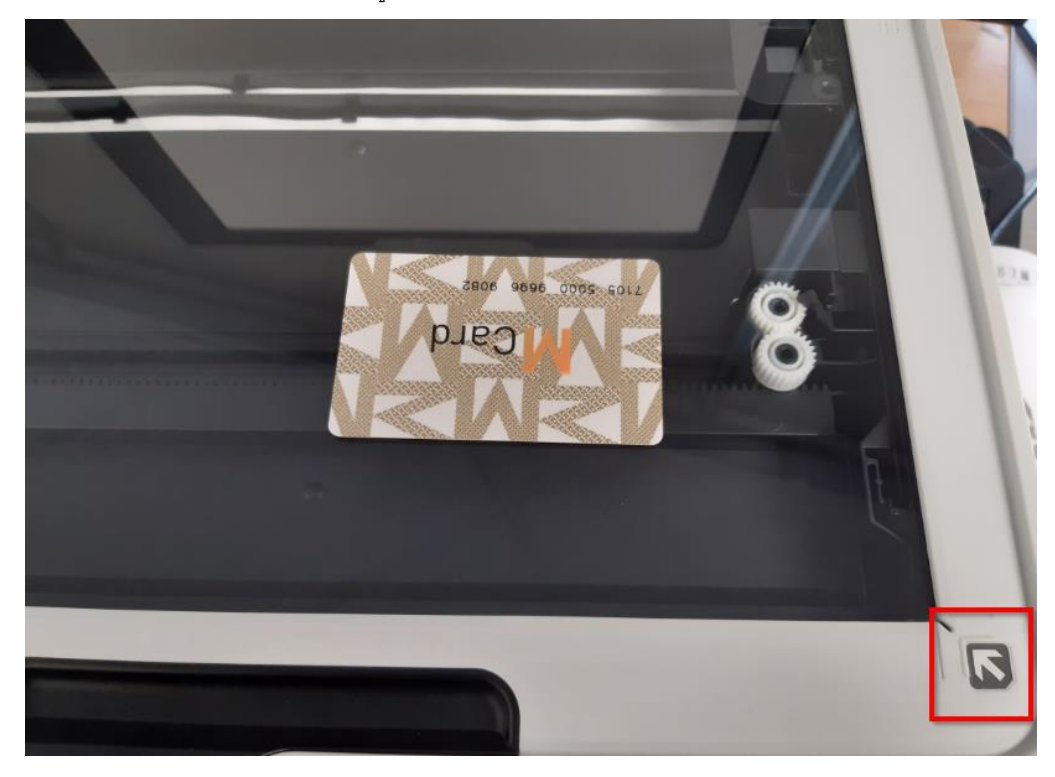

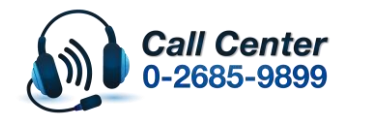

• **สามารถสอบถามข้อมูลเพิ่มเติมทางอีเมลล์ได้ที่ [support@eth.epson.co.th](file://///172.16.80.4/Customer_Support/02_Product%20Usage/02_Knowledgebase/support@eth.epson.co.th)** • **เวลาท าการ : วันจันทร์ – ศุกร์ เวลา 8.30 – 17.30 น.ยกเว้นวันหยุดนักขัตฤกษ์** • **[www.epson.co.th](http://www.epson.co.th/)**

**Oct 2019 / CS26**

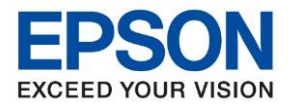

**หัวข้อ : วิธีการถ่ายเอกสารบัตรประชาชนหรือบัตรที่ต้องการ (ID Card)**

- \_\_\_\_\_\_\_\_\_\_\_\_\_\_\_\_\_\_\_\_\_\_\_\_\_\_\_\_\_\_\_\_\_\_\_\_\_\_\_\_\_\_\_\_\_\_\_\_\_\_\_\_\_\_\_\_\_\_\_\_\_\_\_\_\_\_\_\_\_\_\_\_\_\_
	- $9.$  ให้กดปุ่ม $\left( \Phi \right)$
	- 10. เครื่องจะเริ่มทำงานอีกครั้ง

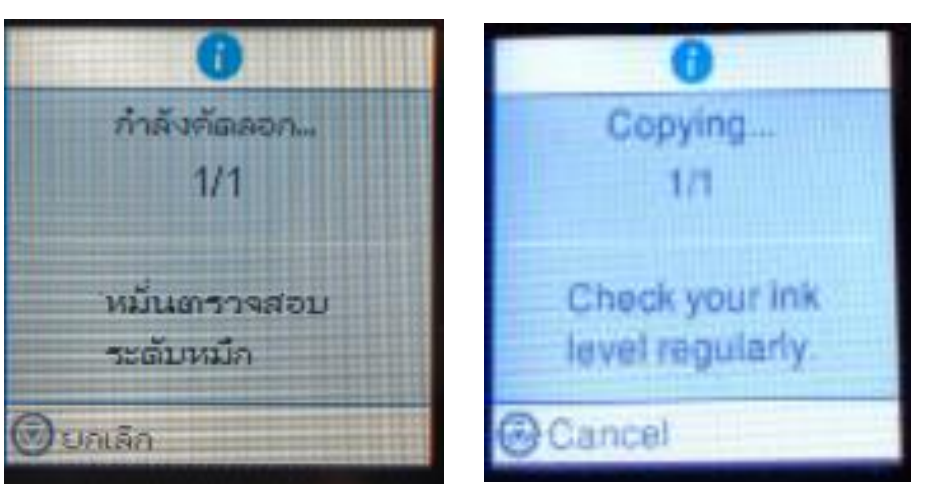

11. เมื่อเครื่องทำงานเสร็จแล้วจะขึ้นความ **พิมพ์เสร็จเรียบร้อยแล้ว [Printing is complete] ให้กด OK<br>————————————————————** 

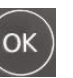

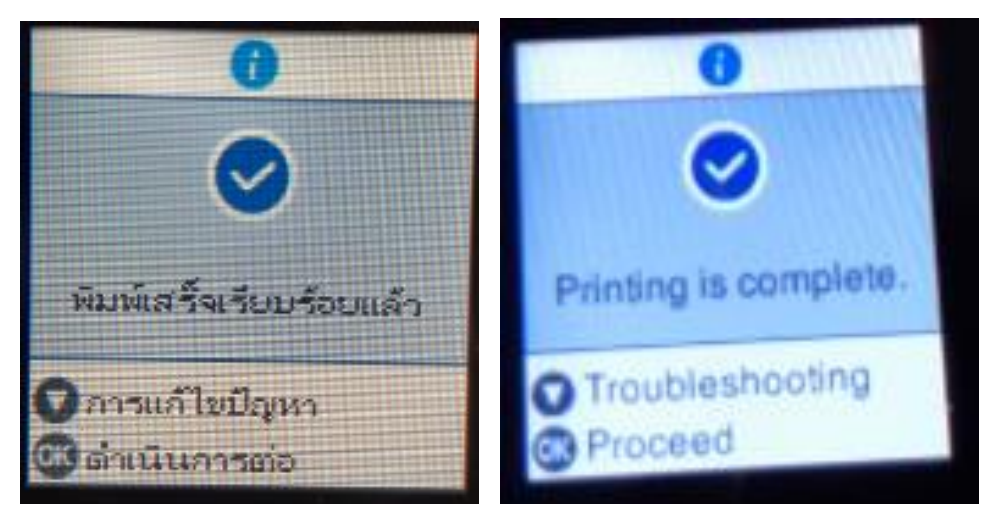

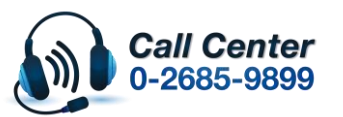

- **สามารถสอบถามข้อมูลเพิ่มเติมทางอีเมลล์ได้ที่ [support@eth.epson.co.th](file://///172.16.80.4/Customer_Support/02_Product%20Usage/02_Knowledgebase/support@eth.epson.co.th)**
- **เวลาท าการ : วันจันทร์ – ศุกร์ เวลา 8.30 – 17.30 น.ยกเว้นวันหยุดนักขัตฤกษ์** • **[www.epson.co.th](http://www.epson.co.th/)**

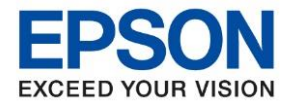

**หัวข้อ : วิธีการถ่ายเอกสารบัตรประชาชนหรือบัตรที่ต้องการ (ID Card)**

\_\_\_\_\_\_\_\_\_\_\_\_\_\_\_\_\_\_\_\_\_\_\_\_\_\_\_\_\_\_\_\_\_\_\_\_\_\_\_\_\_\_\_\_\_\_\_\_\_\_\_\_\_\_\_\_\_\_\_\_\_\_\_\_\_\_\_\_\_\_\_\_\_\_

12. งานที่ถ่ายเอกสารเรียบร้อยแล้วจะออกมาดังรูปด้านล่าง

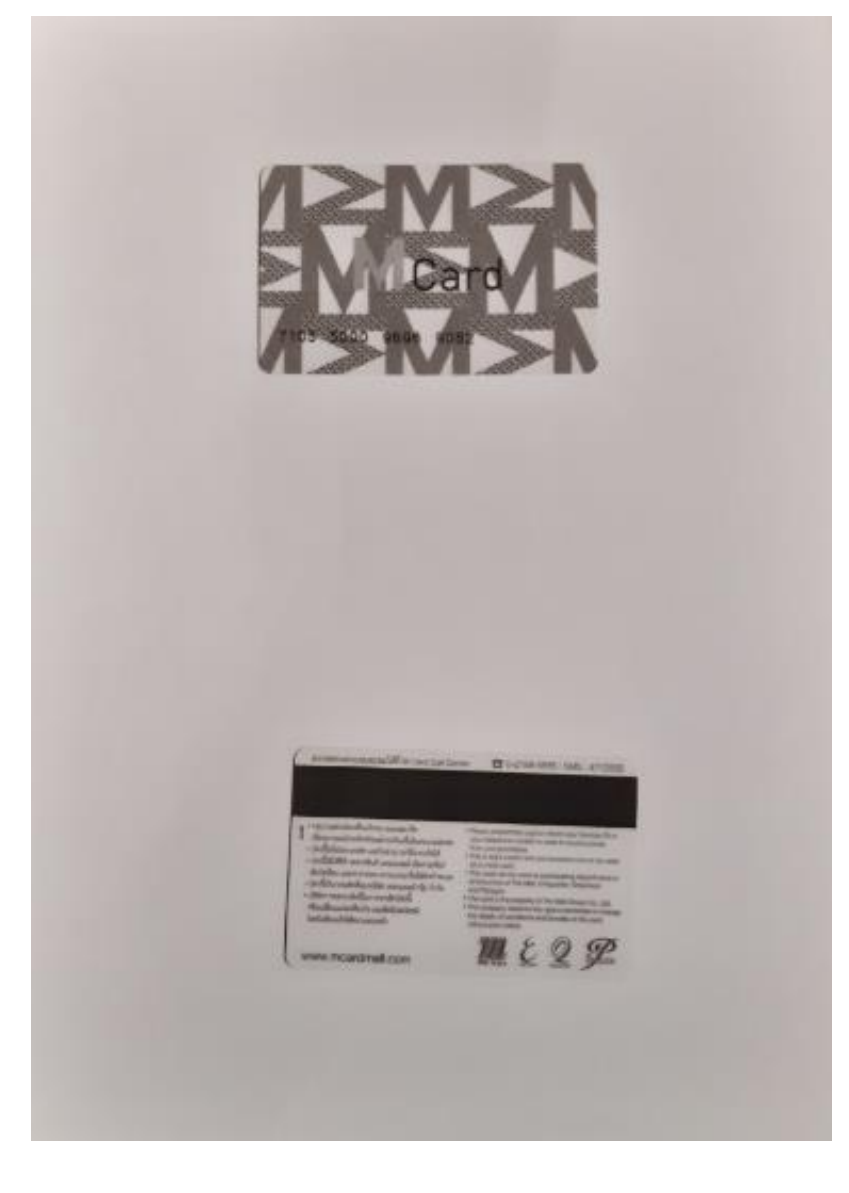

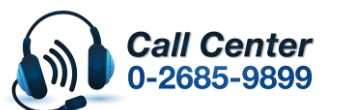

• **สามารถสอบถามข้อมูลเพิ่มเติมทางอีเมลล์ได้ที่ [support@eth.epson.co.th](file://///172.16.80.4/Customer_Support/02_Product%20Usage/02_Knowledgebase/support@eth.epson.co.th)**

• **เวลาท าการ : วันจันทร์ – ศุกร์ เวลา 8.30 – 17.30 น.ยกเว้นวันหยุดนักขัตฤกษ์** • **[www.epson.co.th](http://www.epson.co.th/)**